## Manage Account Settings

## Path: Campus Instruction > User Menu > Account Settings

Users can set display preferences for Campus Instruction in the Account Settings tool found in the User Menu.

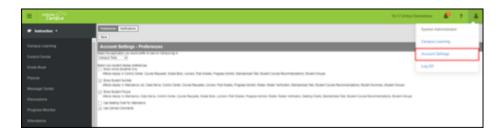

- 1. Select the application that should be displayed upon logging in Campus Tools or Campus Instruction. Users will still be able to toggle between applications when needed.
- 2. Mark the desired student display preferences.

**Show Active Students Only -** If marked, only students who are active on the teacher's roster will be displayed. If not marked, inactive students will be displayed in red. This applies to the following areas in Campus Instruction, Control Center, Course Requests, Grade Book, Lockers, Post Grades, Progress Monitor, Standardized Test, Student Course Recommendations, and Student Groups.

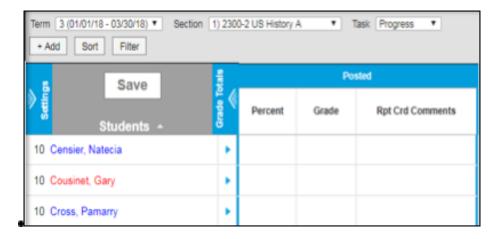

**Show Student Number -** This preference will display student numbers in addition to student names in the following areas of Campus Instruction: Attendance List, Class Serve, Control Center, Course Requests, Lockers, Post Grades, Progress Monitor, Roster, Roster Verification, Standardized Test, Student Course Recommendations, Student Summary, and Student Groups.

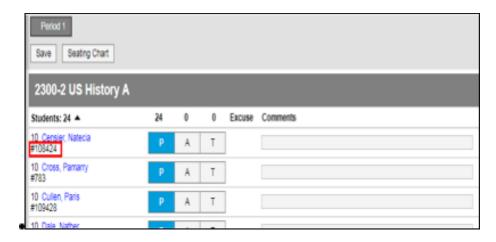

**Show Student Picture -** If marked, student pictures will be displayed with student names in the following areas of Campus Instruction: Attendance, Class Serve, Control Center, Course Requests, Grade Book, Lockers, Post Grades, Progress Monitor, Roster, Roster Verification, Seating Charts, Standardized Test, Student Course Recommendations, Student Group.

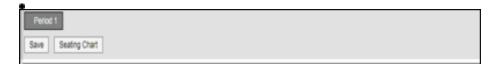

**Use Seating Chart for Attendance -** This should be marked If seating charts will be used by default when taking attendance.

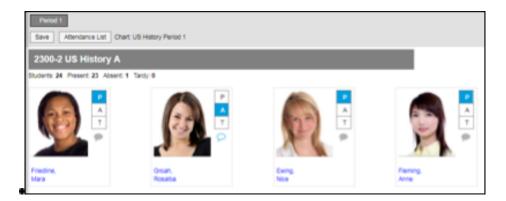

**Use Canned Comments -** This will enable the ability to select from a list of district/school specific grading comments should be enabled when entering student grades.

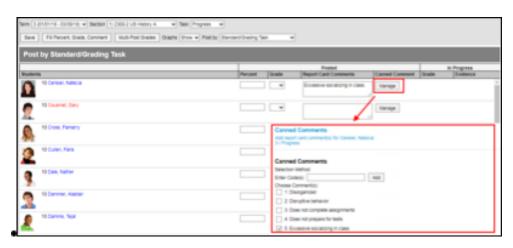

3. When finished, click Save.